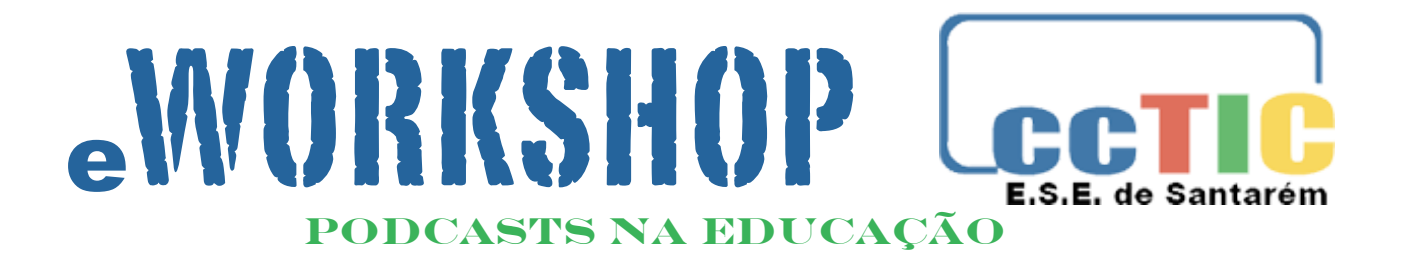

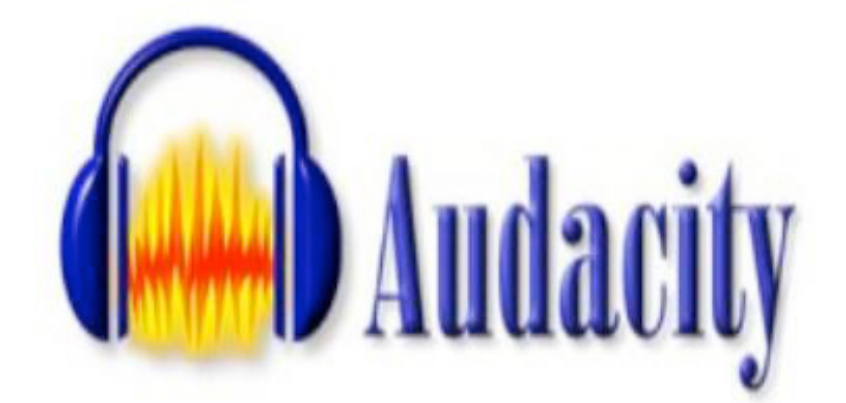

**Versão 1.2.6**

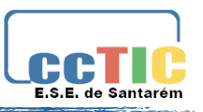

# **1. Ambiente de Trabalho do Audacity**

As caixas de ferramentas podem ser deslocadas para os locais que desejarmos.

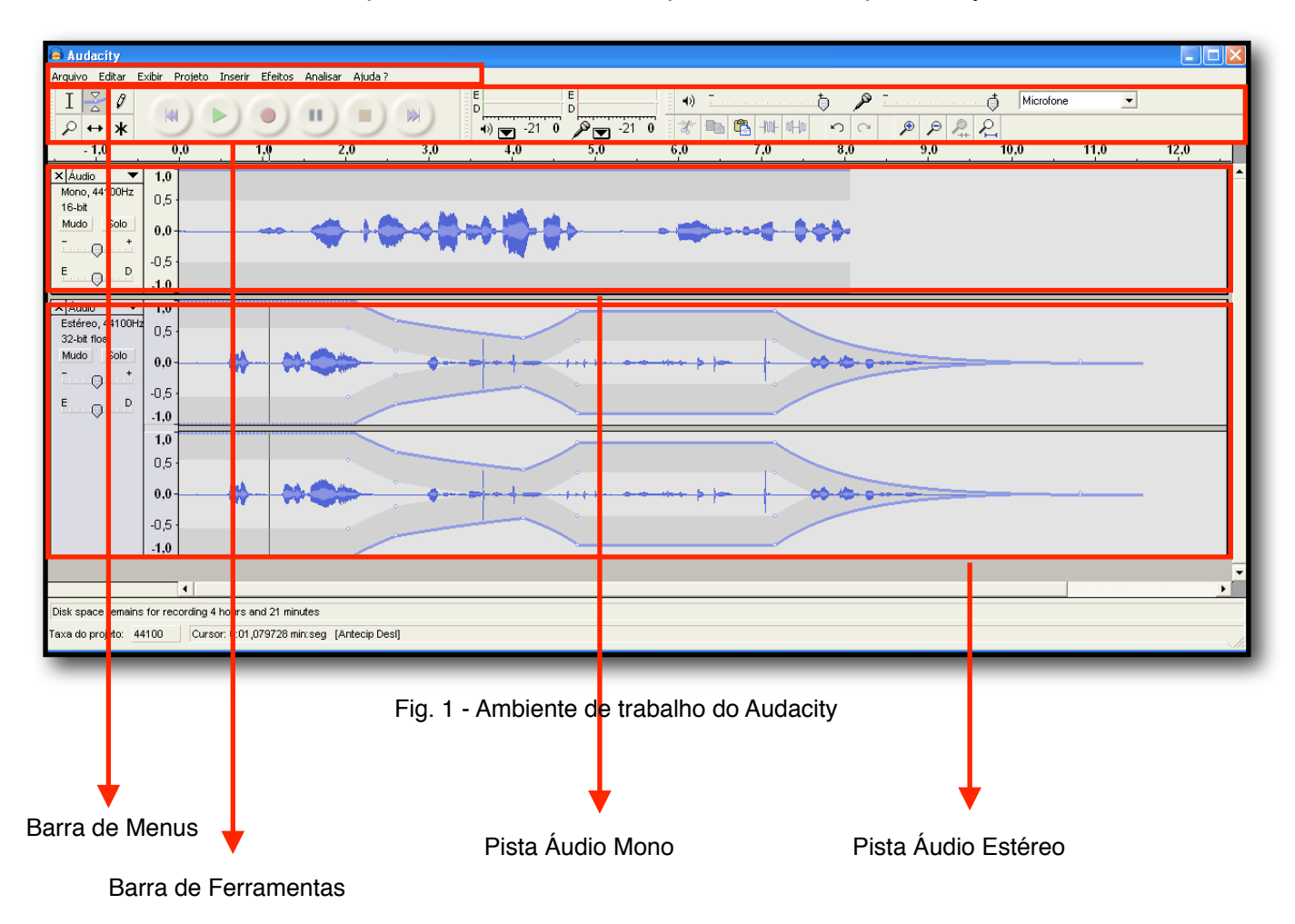

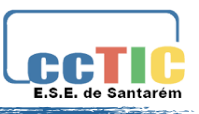

# **2. Caixas de Ferramentas do Audacity**

As caixas de ferramentas são os elementos com maior relevância e importância da aplicação. Nesta parte, apresentam-se as ferramentas destas caixas, indispensáveis para funcionamento do Audacity na gravação e edição de áudio.

### **2.1 Barra de Controlo do Áudio:**

**Início** – move o cursor para o tempo 0 – início da pista.

**Reproduzir** – Inicia a reprodução a partir do ponto em que se encontra o cursor. No caso de se ter efectuado uma selecção, apenas esta é reproduzida.

*Loop* – Com a *tecla Shift pressionada*, o botão

Reproduzir transforma-se em Loop que permite a reprodução da faixa repetidamente.

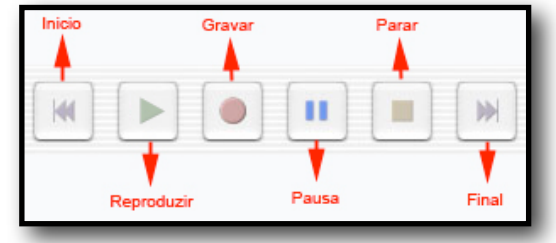

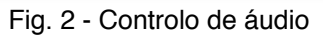

**Gravar** – Inicia a gravação de áudio de acordo com as configurações de qualidade definidas nas preferências (menu editar). A gravação inicia-se a partir da posição do cursor, criando uma nova faixa.

**Pausa** – Pára temporariamente a reprodução até ser novamente pressionado.

**Parar** – para a gravação ou reprodução. Tem de ser pressionado antes de serem aplicados efeitos, gravações ou reproduções.

**Final** – move o cursor para o final da faixa.

### **2.1.1 Barra de Ferramentas:**

**Ferramenta de Selecção** – para selecção de um trecho de áudio (para edição ou reprodução). **Ferramenta de Envelope** – para alterar o volume ao longo de uma pista.

**Ferramenta Desenhar** – para modificar o volume numa amostra de som.

**Ferramenta de Zoom** – para aumentar e diminuir.

**Ferramenta de Deslizar** – para deslocar as pistas para a direita ou esquerda.

**Modo Multi-Ferramenta** – permite o acesso a todas as ferramentas, dependendo da localização do rato e teclas pressionadas.

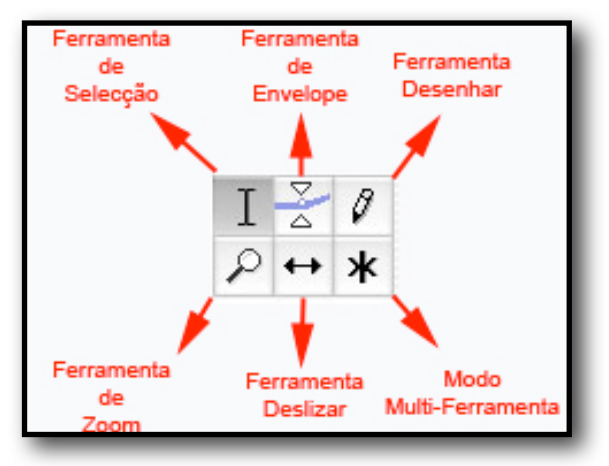

Fig. 3 - Barra de ferramentas

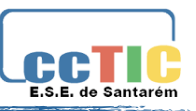

### **2.2 Barra de Edição:**

Todos os botões desta barra de ferramentas realizam acções e, apenas com algumas excepções, são apenas atalhos para itens existentes nos menus. Permitem poupança de tempo na realização de tarefas mais

frequentes.

**Cortar** - Apaga. **Copiar** - Copia.

**Colar** - Cola.

**Silenciar fora da Selecção** - Apaga tudo o que estiver for a de selecção (substitui por silêncio).

**Silenciar** - Silencia o que estiver seleccionado.

**Desfazer** - Anula o último comando.

**Refazer** - Repetir o último comando.

**Mais Zoom** - Aumentar o zoom.

**Menos Zoom** - Diminuir o zoom.

**Ajustar Zoom à Selecção** - Ajustar a selecção à janela.

**Ajustar Zoom ao Projecto** - Ajustar o projecto à janela.

### **2.3 Barra de Medição do Volume:**

É usada para monitorizar os volumes de entrada (a vermelho) e saída (a verde) de áudio. Só é activado em situações de gravação ou reprodução. Volumes muito elevados, nomeadamente em situações de gravação, vão prejudicar a fidelidade do som. A este fenómeno é dado o nome de *clipping*, traduzindo-se num áudio distorcido. Pode ser facilmente detectado na barra de níveis pois, ao ocorrer, surge um sinalizador vermelho na parte direita do indicador.

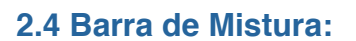

A barra de mistura apresenta três controles. Os controles deslizantes são usados para definir o volume do dispositivo de áudio (reprodução e gravação, respectivamente). O restante controlo permite seleccionar uma fonte de entrada/captura do som como, por exemplo, microfone ou entrada de linha (line in).

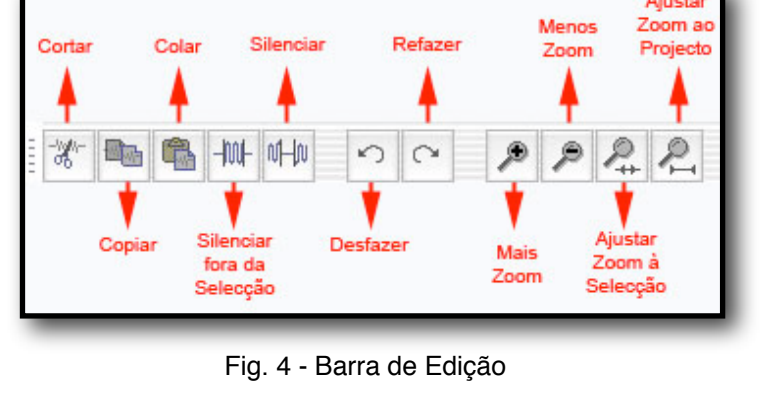

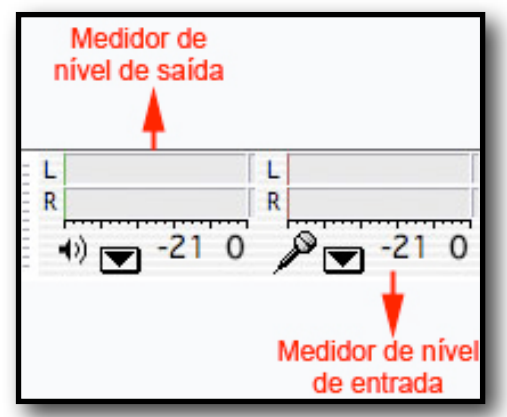

Fig. 5 - Barra de Medição de volume

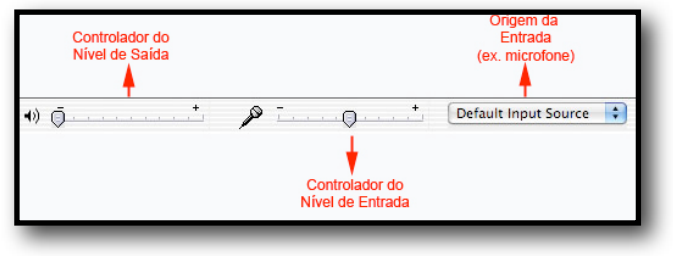

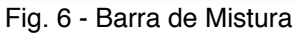

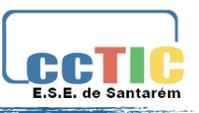

### **2.5 Barra do Tempo:**

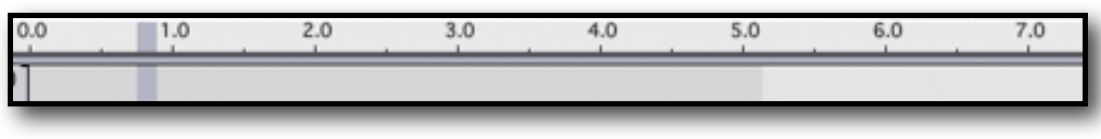

Fig. 7 - Barra do tempo (em seg.)

### **2.6 Pista áudio:**

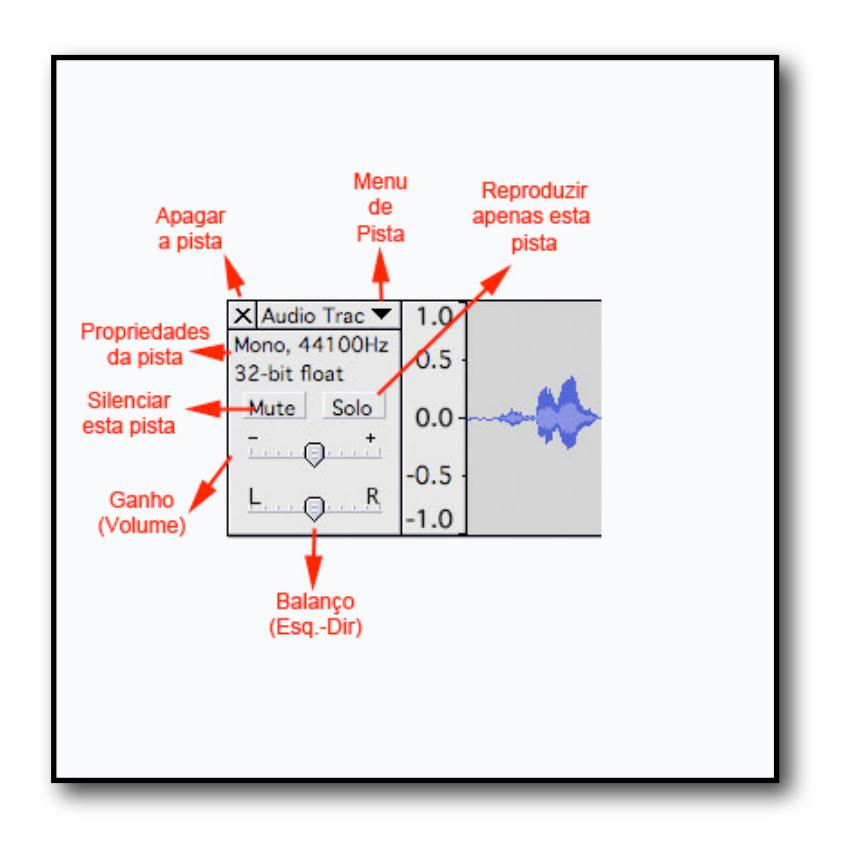

 $\overline{\phantom{0}}$ 

 $\overline{\phantom{0}}$ 

 $\overline{\phantom{0}}$ 

 $\begin{tabular}{|c|c|c|} \hline \textbf{Cancelar} & \textbf{OK} \\ \hline \end{tabular}$ 

# **3. Configuração das Preferências**

Antes de iniciar um projecto, devemos Configurar as Preferências do Audacity, de forma a que o programa fique os parâmetros correctos, aumentando-se assim o desempenho da aplicação e do eventual utilizador.

Na barra de menus, clique em **Editar > Preferências** ou **Ctrl+P**. Aparecerá uma nova janela que possibilita a alteração das preferências do Audacity.

### **3.1 Dispositivos**

Neste menu é importante verificar na secção **Gravando**, se o Dispositivo está correcto (se utilizar um micro externo deve configurá-lo aqui!). deve também no caso de utilizar um micro para gravação, seleccionar em **Canais** o valor 1 (Mono).

Não active as opções "Gravar e reproduzir faixas simultaneamente" e "Reprodução múltipla via...", a não ser que tenha um computador bastante "potente".

### **3.2 Qualidade, Formatos de arquivo e Espectrograma**

Nestes separadores, deve manter as opções por defeito.

### **3.3 Pastas**

No separador **Pastas** pode (e deve) indicar qual a pasta onde vai guardar as gravações.

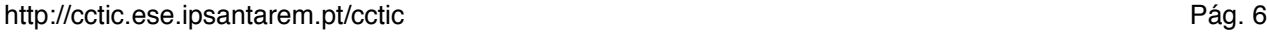

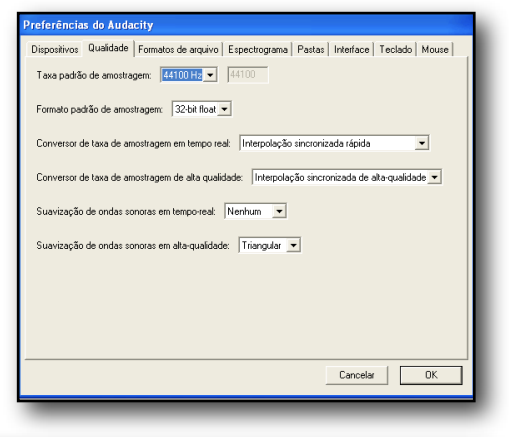

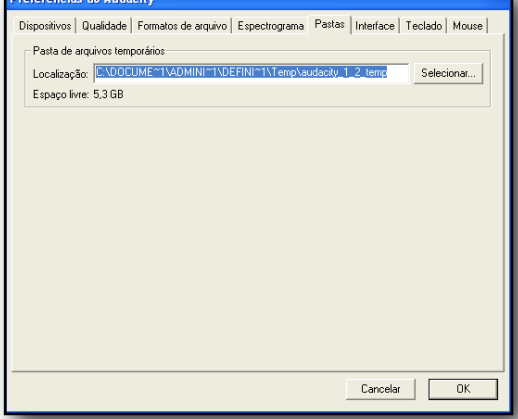

 $_{2,0}$ 

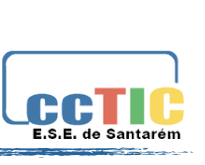

 $_{\rm{CrH+1}}$ 

 $C$ trl+L

 $m_{\text{min}}$ 

**Irquivo Editar Exibir Projeto Inserir Efeitos An** 

 $\Box$  $\rho$ 

.<br>Colar

.<br>Apagar fora da seleçã **Apagar** 

.<br>Cortar em nova faixa Selecionar...

Mover Cur: Anterinari

museum.

spositivos | Qualidade | Formatos de arquivo | Espectrograma | Pastas | Interface | Teclado | Mouse

erências do Audacity

Dispositivo: Mapeador de sons da Micr

Dispositivo: Mapeador de sons da Microsoft - In

.<br>" Gravar e reproduzir faixas simultaneamente<br>" Reprodução múltipla via Software (reproduz e grava simultanea

Reprodução

Gravando

Canais: 1 (Mone)

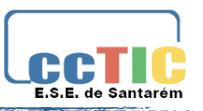

### **3.4 Interface:**

Neste separador dá-nos a possibilidade de podermos alterar o **Língua da interface** do Audacity.

Como nos encontramos na iniciação do Audacity, mantemos o idioma Português, mas a alteração desta preferência fica ao critério de cada um, mediante a habituação do utilizador com os programas em idioma Inglês.

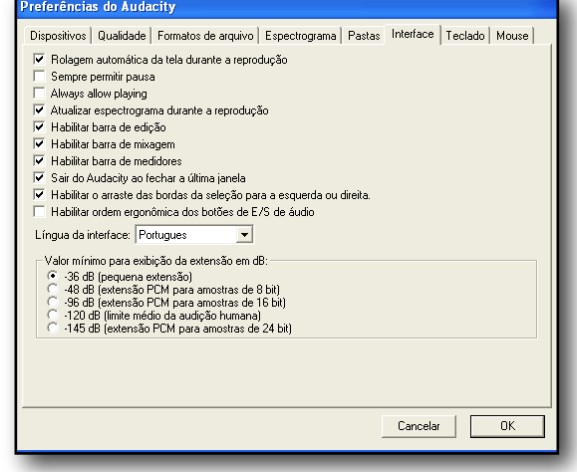

Nos outros separadores devem-se manter as definições por defeito.

Depois de se configurarem as preferências necessárias e desejadas, clica-se no botão **OK,** para que estas alterações sejam guardadas.

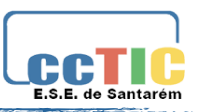

# **4. Pista de áudio**

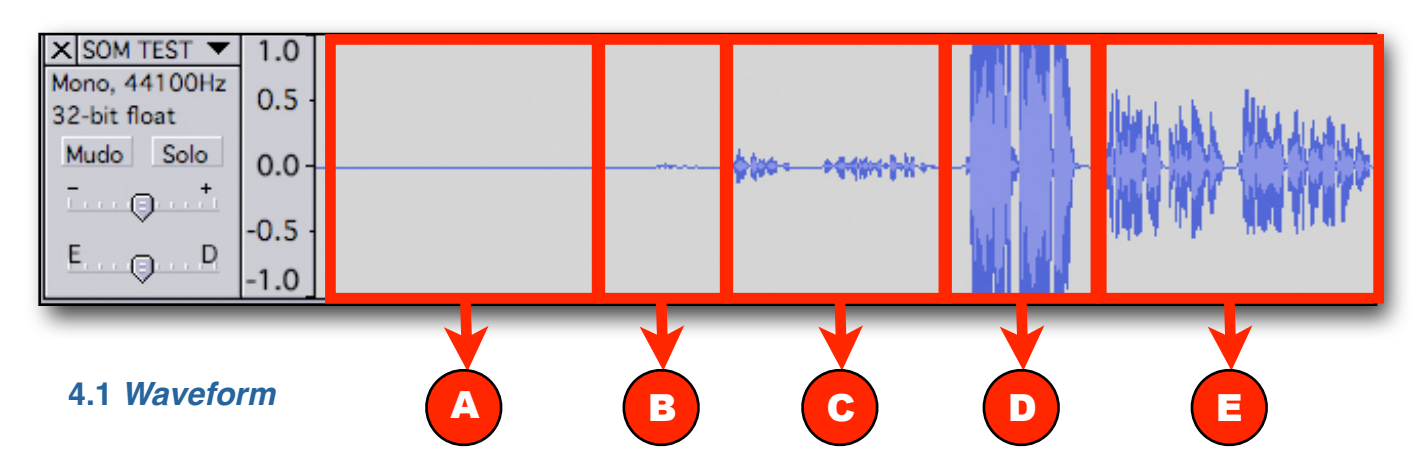

### *Legenda:*

- **A** Silêncio
- **B** Som muito fraco (normalmente apenas ruído).
- **C** Som gravado com intensidade muito fraca.
- **D** Som gravado em intensidade demasiado forte.
- **E** Som com intensidade correcta.

### **4.2 Definições de propriedade de pista (menu de pista)**

**Nome...** Permite altera o nome da faixa.

**Mover faixa acima** – troca de lugar com a faixa acima. **Move faixa abaixo** – troca de lugar com a faixa abaixo. **Waveform** (Forma de onda) – modo de visualização do áudio em forma de onda – é o modo predefenido.

**Waveform (dB)** – semelhante ao modo de visualização do áudio em forma de onda, mas com uma escala logarítmica medida em decibéis (dB).

**Espectro** – Mostra a pista como um espectrograma, com a quantidade de energia em diferentes frequências de banda.

**Pitch (EAC)** – destaca o contorno das frequências fundamentais da pista usando o EAC (Enhanced Autocorrelation Algorithm)

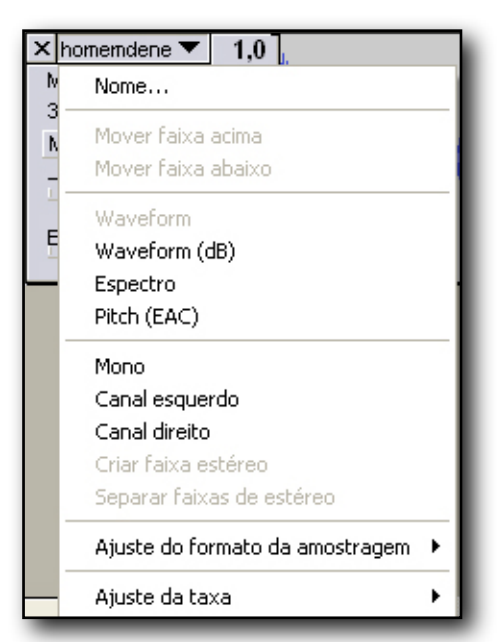

**Mono** – Passa a pista a "mono", o que significa que passará a ser reproduzida em apenas um canal, ou seja, audível em apenas um altifalante ou em ambos os altifalantes mas de forma igual, sem estéreo.

**Canal esquerdo** – A faixa reproduz-se apenas no canal esquerdo (altifalante esquerdo). **Canal direito** – A faixa reproduz-se apenas no canal direito (altifalante direito).

**Criar faixa estéreo** – No caso de existir outra faixa por baixo da seleccionada, junta-as tornando-as numa faixa em estéreo.

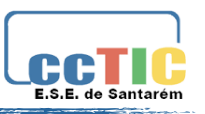

**Separar faixas estéreo** – se a faixa seleccionada estiver em estéreo (dois canais), esta operação leva à sua separação em duas que passam a permitir uma edição individualizada.

**Ajuste do formato de amostragem** (Sample Format) – determina a qualidade do áudio e o espaço que o ficheiro ocupa em disco. A unidade de medida é o "bit" e quanto maior for maior será a qualidade. Como referência, a qualidade de CD corresponde a 16 bit

**Ajuste da taxa** de amostragem (Sample Rate) – Determina o número de "amostras/ samples" por segundo – uma amostra é simplesmente um "instantâneo/imagem" de som, num dado momento. É medida em hertz (Hz). Quanto maior for, melhor a fidelidade de som. 44100 Hz é a taxa de amostragem correspondente à qualidade de CD.

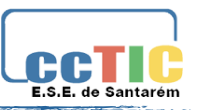

## **5. Menus**

### **5.1 Menu de arquivo**

**Novo** – cria uma nova janela de projecto vazia.

**Abrir...** – abre um ficheiro de áudio ou um projecto numa nova janela, a não ser que a presente janela esteja vazia. Para adicionar um ficheiro de áudio ao projecto em curso, deve ser utilizado o comando "Importar", presente no menu Projecto.

**Fechar** – Fecha a janela actual, perguntando se pretende guardar as alterações.

**Salvar Projecto** – salva todo o trabalho realizado na janela activa para que se possa continuar, mais tarde, o trabalho. Os ficheiros de projectos realizados em Audacity, apresentam a extensão ".aup". Ao criar um ficheiro de projecto, o programa cria de forma automática, uma pasta onde inclui todos os dados associados ao projecto. Esta pasta fica com o mesmo nome do ficheiro de projecto acrescido de "\_data".

**Salvar Projecto como...** – o mesmo que o anterior permitindo guardar o projecto com um novo nome.

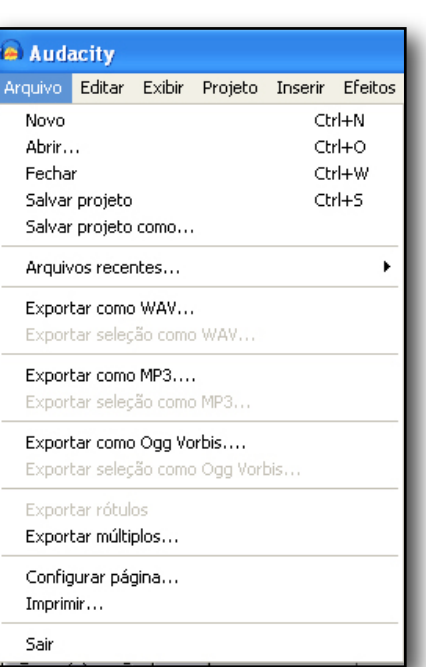

**Exportar como WAV...** – exporta todo o áudio do projecto

como um ficheiro WAV. Este tipo de ficheiro corresponde ao formato mais comum de áudio sem compressão. No caso do projecto possuir diversas faixas, é de ter em atenção que as mesmas serão misturadas de forma automática.

**Exportar selecção como WAV...** – o mesmo que o anterior, exportando apenas o que estiver seleccionado.

**Exportar como MP3...** – exporta todo o áudio do projecto como um ficheiro MP3. Este tipo de ficheiro corresponde a um formado áudio com compressão, ocupando menos espaço em disco, o que implica alguma redução de fidelidade de som. Outra alternativa é o formato "Ogg Vorbis"

**Exportar selecção como MP3...** o mesmo que o anterior, exportando apenas o que estiver seleccionado.

**Exportar como Ogg Vorbis...** exporta todo o áudio do projecto como um ficheiro Ogg Vorbis. Este tipo de ficheiro corresponde a um formado áudio com compressão, ocupando menos espaço em disco, o que implica alguma redução de fidelidade de som. Em relação ao MP3, ocupa um pouco menos de espaço em disco para a qualidade equivalente para além de estar livre de patentes e restrições de licenciamento.

**Exportar selecção como Ogg Vorbis...** o mesmo que o anterior, exportando apenas o que estiver seleccionado.

**Exportar rótulos...** – Caso o projecto tenha uma faixa de rótulos, este comando permite a exportação dos mesmos como ficheiro de texto. Ficheiros de texto com o mesmo formato podem ser importados usando o comando "importar rótulos" presente no menu projecto.

**Exportar Múltiplos...** permite dividir e exportar o projecto em diversos ficheiros.

**Configurar página** – configura como o programa vai imprimir as formas de onda das faixas e a impressora a utilizar.

**Imprimir** – Imprime a janela principal que apresenta as faixas e respectivas ondas.

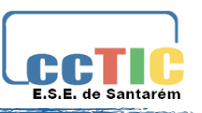

**Sair** – fecha todas as janelas e a aplicação, perguntando primeiro se o utilizador pretende gravar as alterações verificadas.

### **5.2 Menu editar**

**Desfazer** – Desfaz a última operação de edição realizada. O programa suporta este comando de forma ilimitada.

**Refazer** – Refaz a última operação desfeita.

**Cortar** – Remove o áudio seleccionado e colocado na área de transferência. O programa só suporta um cortar de cada vez.

**Copiar** – copia o áudio seleccionado para a área de transferência, sem o remover do projecto onde está seleccionado.

**Colar** – Insere o que estiver na área de transferência, na posição da selecção ou cursos no projecto

**Apagar fora de selecção/Trim** – Apaga tudo o que estiver fora da selecção.

**Apagar** – remove o áudio seleccionado sem o copiar para a área de transferência.

**Silenciar** – apaga o áudio seleccionado, substituindo-o por silêncio, em vez do apagar do projecto.

**Cortar em nova faixa/Split** – Move o áudio seleccionado

para uma nova faixa, substituindo a área seleccionada na origem por silêncio. Ver figura em baixo:

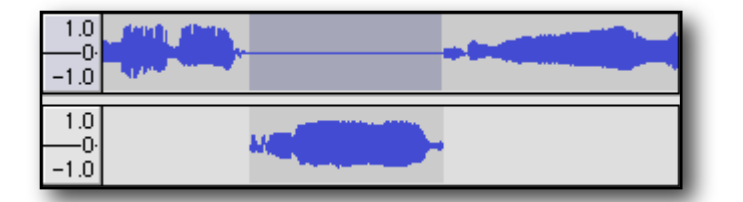

**Duplica**r – Realiza um cópia do áudio seleccionado para um nova faixa. Ver figura em baixo:

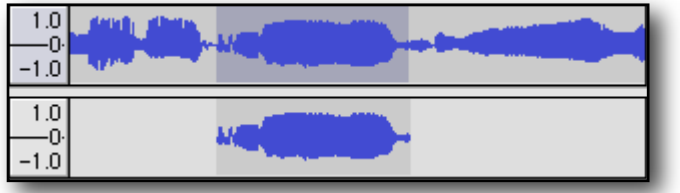

**Seleccionar ... > Tudo** – selecciona todo o áudio de todas as faixas do projecto.

**Seleccionar ... > do início até ao cursor** – Selecciona do início da faixa até à posição onde se encontra o cursor.

**Seleccionar... > do cursor até ao final** – Selecciona da posição onde se encontra o cursor até ao final da faixa.

**Encontrar cruzamentos em 0** – Modifica ligeiramente a porção de áudio seleccionado, para que os seus extremos correspondam, o mais possível, a volumes sonoros mais baixos. Isto permite que nas operações de cortar e colar não sejam audíveis ruídos de transição.

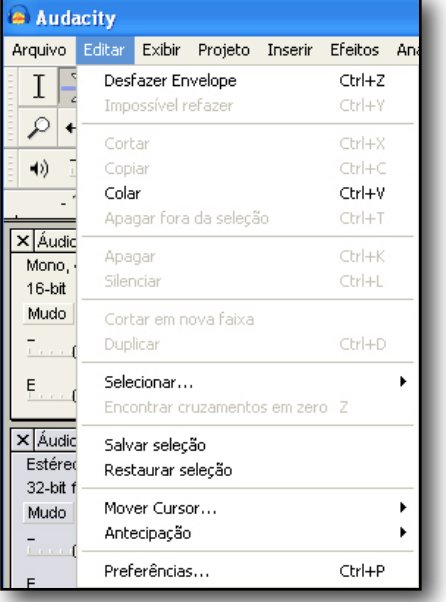

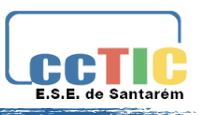

**Salvar Selecção** – Grava a corrente selecção, ou posição de cursor, permitindo o seu posterior restauro.

**Restaurar selecção** – Restaura a selecção ou posição do cursor gravada ao "Salvar Selecção".

**Mover Cursor... >** – Move o cursor para o ponto apresentado.

**Antecipação... >** *habilitar* – habilitar antecipação leva a que numa selecção se verifique o arredondamento, ao segundo, na escala de tempo.

**Antecipação... >** *desabilitar* – desliga o modo antecipação.

**Preferências...** – abre a janela de configuração das preferências.

### **5.3 Menu exibir**

**Mais Zoom** – Aumenta a visualização do eixo horizontal da faixa de áudio, o que permite mais pormenor em menos tempo da linha temporal. Pode-se utilizar a ferramenta de zoom em alternativa.

**Zoom Normal** – Visualização em modo normal que corresponde a cerca de 1 segundo de áudio por cerca 2,5 cm de área na linha de tempo.

**Menos Zoom** – Diminui a visualização.

**Ajustar à janela** – ajusta para que todo o projecto caiba na janela.

**Ajustar verticalmente** – Ajusta, na vertical, todas as faixas para que, se possível, caibam na janela.

**Zoom na selecção** – Ajustar a selecção à janela

**Ajuste do formato da selecção** – permite escolher o formato – apresentado na parte inferior da janela – que indica o tempo de início e fim da selecção.

**Historia...** – Torna visível uma janela de histórico que regista todas as acções de edição realizadas permitindo, em caso de necessidade, retroceder para um determinado ponto.

**Desgrudar barra de controlo** – liberta a barra de controlo permitindo, ao utilizador, o posicionamento mais adequado. Para repor a visualização integrada, clicar em grudar.

**Desgrudar barra de edição** – liberta a barra de edição permitindo, ao utilizador, o posicionamento mais adequado. Para repor a visualização integrada, clicar em grudar.

**Desgrudar barra de volumes** – liberta a barra de volumes permitindo, ao utilizador, o posicionamento mais adequado. Para repor a visualização integrada, clicar em grudar.

**Desgrudar barra mistura** – liberta a barra de mistura permitindo, ao utilizador, o posicionamento mais adequado. Para repor a visualização integrada, clicar em grudar.

### **5.4 Menu de Projecto**

**Importar áudio...** – importa um ficheiro de áudio para o projecto em curso. Deve utilizar este comando caso já esteja a trabalhar com uma ou mais faixas e queira adicionar mais. **Importar rótulos...** – Este comando abre um ficheiro de texto que contenha rótulos e tempos, transformando-os numa faixa de rótulos.

**Importar MIDI...** – Importa ficheiro MIDI, colocando-os numa faixa MIDI. O programa permite a visualização deste tipo de ficheiros mas não é possível a edição, reprodução ou gravação dos mesmos.

**Importar Dados Raw ...** – Este comando permite importar a maior parte dos ficheiros de áudio em formatos sem compressão.

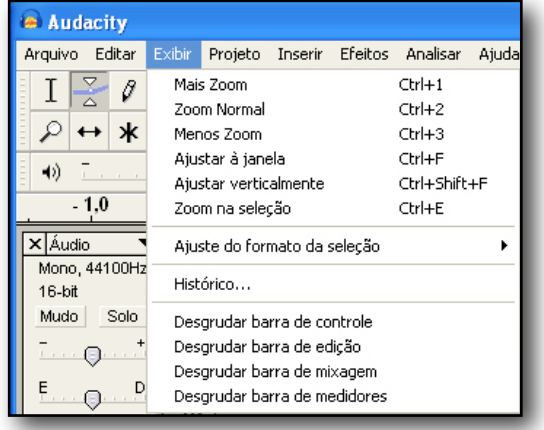

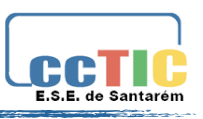

**Editar Tags ID3 (etiquetas para ficheiro MP3)...** – Abre uma caixa de diálogo que permite editar etiquetas ID3, associadas ao projecto para exportação em MP3.

**Quick Mix** – Este comando mistura/junta as faixas de áudio seleccionadas, dando origem

a uma nova faixa. Este comando é automaticamente executado quando se faz uma exportação, criando um ficheiro com a mistura mas mantendo as faixas separadas no projecto – o que pode ser muito importante para edições futuras.

**Nova faixa de Áudio** – Cria uma nova faixa de áudio em branco/vazia. É muito pouco utilizado uma vez que a importação, duplicação mistura e colagem dão origem a novas faixas.

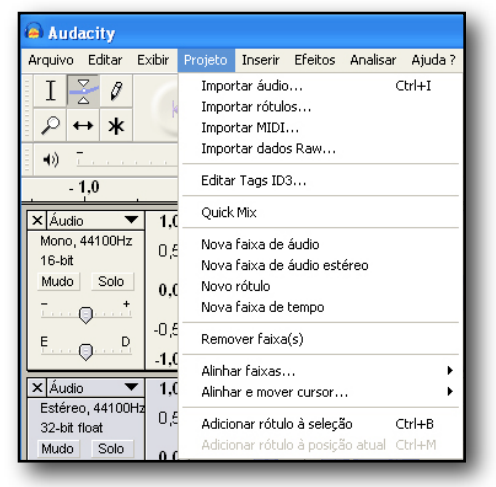

**Nova faixa estéreo** – O mesmo que o anterior mas cria uma faixa em estéreo.

**Nova faixa de rótulos** – Cria uma nova faixa de rótulos, útil para a realização de anotações.

**Nova faixa de tempo** – Cria uma nova faixa de tempo que permite alterar a velocidade de reprodução.

**Remover faixa** – remove a faixa seleccionada do projecto. Em alternativa, pode-se clicar no "X" situado no canto superior esquerdo da faixa. Para cortar apenas uma parte do áudio da faixa, usar "apagar" ou "Silenciar" no menu "editar".

**Alinhar faixas...** – alinha as faixas de acordo com as opções disponíveis. Todas as funções de alinhamento aplicam-se a faixas, ou grupos de faixas e não a selecções. Facilita sincronizações e a eliminação de silêncios.

**Alinhar e mover cursor...** – Idêntica à anterior mas move o cursor em conjunto com as pistas.

**Adicionar rótulo à selecção** – Cria um rótulo para a actual selecção. Utilize o teclado para inserir o texto e clique em "enter" quando tiver terminado.

Add Label at Playback Position/adicionar rótulo na posição de reprodução – Cria um rótulo no ponto em que se encontra o cursor em situações de reprodução ou gravação.

### **5.5 Menu Inserir**

Ao escolher um item do menu "Inserir", quando não existem faixas no projecto, uma nova faixa é criada. Doutro modo a presente faixa é utilizada.

**Ruído branco** – insere um ruído semelhante a electrostática.

**Silêncio** – insere silêncio.

**Tom...** – insere um tom com características configuráveis.

Todos os restantes itens que integrem o menu Inserir, correspondem a plugins.

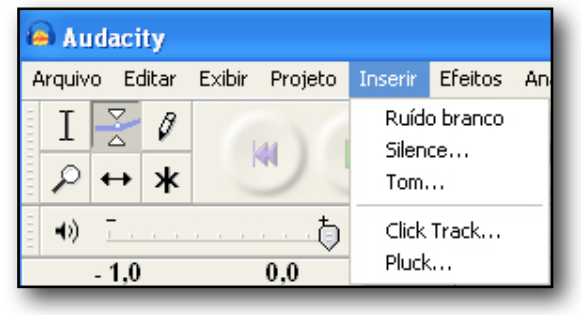

### **5.6 Menu de efeitos**

Os itens deste menu, só funcionam se tiver sido realizada uma selecção. O programa não

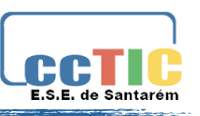

tem efeitos em tempo real. Deve-se seleccionar o áudio, aplicar o efeito e ouvir os resultados. Muitos dos efeitos permitem uma previsão do resultado final, o que favorece a

escolha de configurações mais acertadas.

**Repetir o último efeito** – aplica o último efeito aplicado, com as mesmas configurações. È útil na aplicação do mesmo efeito a diferentes partes de uma faixa de áudio.

**Alterar Altura(Pitch)** – altera a altura/frequência do áudio seleccionado sem modificar o tempo.

**Alterar Tempo** – altera o tempo sem modificar o pitch/altura. Modifica a duração do áudio.

**Alterar velocidade** – altera a velocidade e pitch/ altura do áudio o que vai modificar a sua duração.

**Amplificação** – altera o volume do áudio seleccionado. Se clicar em "permitir clipping", a amplificação é acentuada produzindo distorção. A configuração pré definida, maximiza a amplificação até um limite isento de distorção.

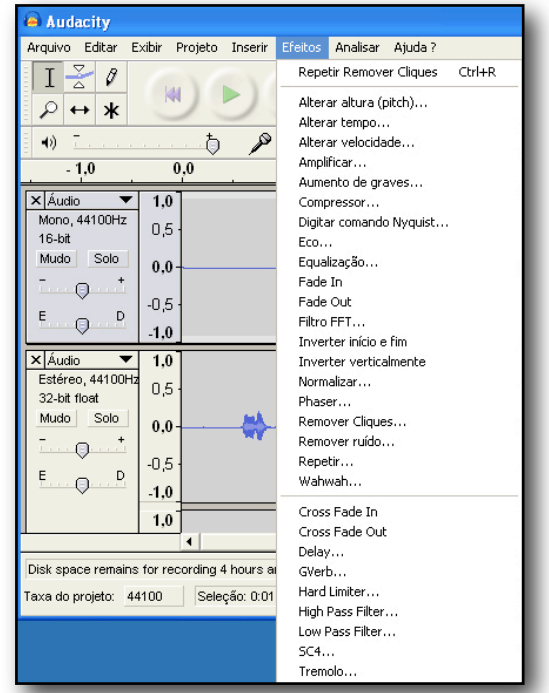

**Aumento de graves** – aumenta o volume das frequências mais graves – baixos.

**Compressor** – comprime a extensão dinâmica da selecção, de maneira a que as partes de áudio com mais volume são atenuadas, mantendo o volume das partes mais "suaves".

**Digitar comando Nyquist** – Comando para utilizadores avançados. Com estes comandos conseguem-se criar transformações nas ondas sonoras a partir de linguagens de programação.

**Eco** – efeito muito simples que produz a repetição do áudio seleccionado com atraso efeito de eco. Não altera a duração do áudio pelo que no caso de ser aplicado no final de uma faixa, deve ser antecedido pela inserção de um breve silêncio.

**Equalização** – Aumenta ou reduz as frequências, a gosto do utilizador ou utilizando curvas de algumas editoras de música.

**Fade In** – aumento gradual do som

**Fade Out** – diminuição gradual do som desvanecimento

**Filtro FFT** – efeito semelhante a "equalização" em que a curva de frequências utiliza uma escala linear.

**Inverter início e fim** – inverte o áudio seleccionado. A reprodução passa a ser feita de forma inversa.

**Inverter verticalmente** – Inverte, na vertical, a onda sonora.

**Normaliza**r – regulariza, reduzindo ou aumentando os volumes de uma ou mais faixas. É útil em situações em que se pretende misturar faixas diferentes.

**Phaser** – Combina sinais controlados utilizando um oscilador de baixa frequência com o sinal original – utilizadores avançados.

**Remover cliques...** – Remove cliques da selecção de áudio.

**Remover de ruído...** – permite remover ruído de uma faixa de áudio. O utilizador tem de seleccionar, em primeiro lugar, uma porção de áudio que tenha ruído mas em silêncio – por exemplo o espaço entre duas músicas gravadas a partir de um disco em vinil. Depois seleccionar "remoção de ruídos" e "perceber perfil de ruído". Seleccionar todo o áudio onde se pretende remover o ruído, clicar em "remoção de ruídos" novamente e, para concluir, botão: "Remover Ruídos".

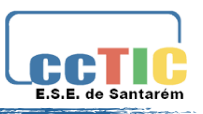

**Repetir** – repete a selecção um determinado número de vezes

**Wahwah** – cria um efeito wahwah na selecção.

Todos os restantes itens que integrem o menu efeitos, correspondem a plugins.

### **5.7 Menu Analisar**

Este menu é destinado a efeitos e plugin que não modificam o áudio mas permitem ter acesso a informação diversificada sobre o mesmo.

Audacity Arquivo Editar Exibir Projeto Inserir Efeitos Analisar Ajuda?  $\overline{I} \geq \emptyset$ Espectro de freqüência... Beat Finder... ุ ⊶∣ж Silence Finder...

**Espectro de frequência** – Torna visível uma janela que permite a análise de frequências do áudio

em edição – útil para utilizadores muito avançados.

Todos os restantes itens que integrem o menu Analisar, correspondem a plugins.

### **5.8 Menu de Ajuda**

**Conteúdo** – Abre o manual do utilizador (em Inglês).

**Sobre ...** – Abre uma janela com a versão da aplicação, informação sobre a mesma e autoria.

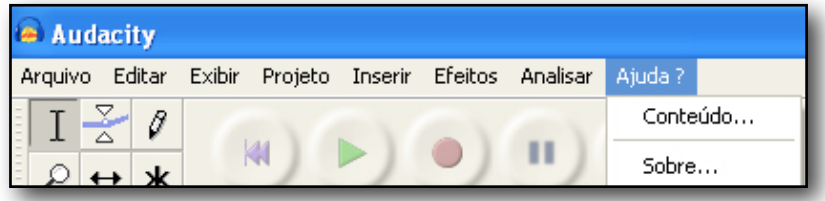